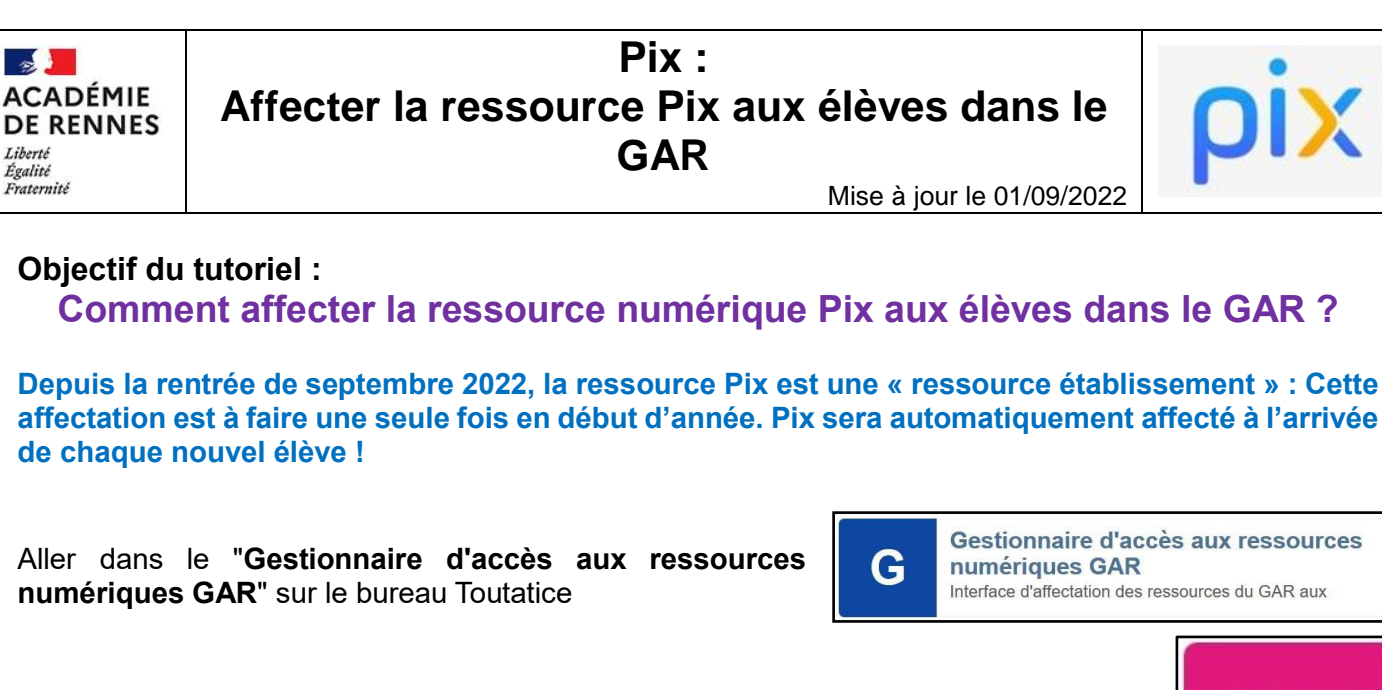

Choisir le menu "**Entrer par ressources**"

 $\rightarrow$ 

Cocher « **Commencer par** » puis saisir "**Pix**" dans le champ de recherche

Cliquer sur « **Pix** » puis cliquer sur « **Continuer** »

Cliquer sur le bouton à droite de « **Suggestion** » pour sélectionner l'ensemble des élèves de l'établissement

Cliquer sur « **Attribuer les exemplaires aux individus sélectionnés** »

Valider cette opération en cliquant sur « **Attribuer les exemplaires** »

Cliquer sur « **Continuer** » pour fermer la fenêtre

L'attribution est faite et tous les élèves ont désormais accès à **Pix** depuis leur bureau **Toutatice** dans le menu « **Mes ressources numériques** »

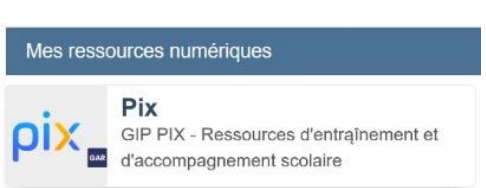

**NIC** 

Entrer par ressource

Identifiant : ark:/48224/aH6969c2 Editeur : GIP <mark>PIX</mark>

Sélectionné

 $\left(\checkmark\right)$ 

Suggestion

Attention ! Cette opération est définitive.

Les exemplaires ont été attribués aux individus.

Attribuer les exemplaires

Continuer

**Attribuer les** exemplaires aux *individus* sélectionnés

 $\overline{\mathsf{pix}}$   $_{\blacksquare}$ 

Cette ressource dispose uniquement d'abonnement(s) établissement/école.

Continuer

Δ

Suggestion